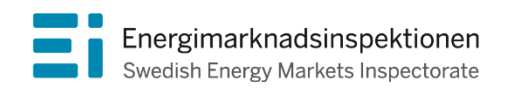

Handbok Version 2024

# Handbok för redovisning av risk- och sårbarhetsanalys samt åtgärdsplan

inför inrapportering år 2024 enligt EIFS 2013:3

Energimarknadsinspektionen (Ei) är en myndighet med uppdrag att arbeta för väl fungerande energimarknader.

Det övergripande syftet med vårt arbete är att Sverige ska ha väl fungerande distribution och handel av el, fjärrvärme och naturgas. Vi ska också ta tillvara kundernas intressen och stärka deras ställning på marknaderna.

Konkret innebär det att vi har tillsyn över att företagen följer regelverken. Vi har också ansvar för att utveckla spelreglerna och informera kunderna om vad som gäller. Vi reglerar villkoren för de monopolföretag som driver elnät och naturgasnät och har tillsyn över företagen på de konkurrensutsatta energimarknaderna.

Energimarknaderna behöver spelregler – vi ser till att de följs.

Energimarknadsinspektionen Box 155, 631 03 Eskilstuna Författare: Avdelningen för Teknisk analys Copyright: Energimarknadsinspektionen Handboken är tillgänglig på www.ei.se

# Förord

Denna handbok syftar till att förenkla för elnätsföretagen vid den årliga redovisningen av risk- och sårbarhetsanalys samt åtgärdsplan enligt EIFS 2013:3. Handboken trycks inte utan finns för nedladdning på Ei:s webbplats [www.ei.se.](http://www.ei.se/) Handboken uppdateras inför varje årlig inrapportering.

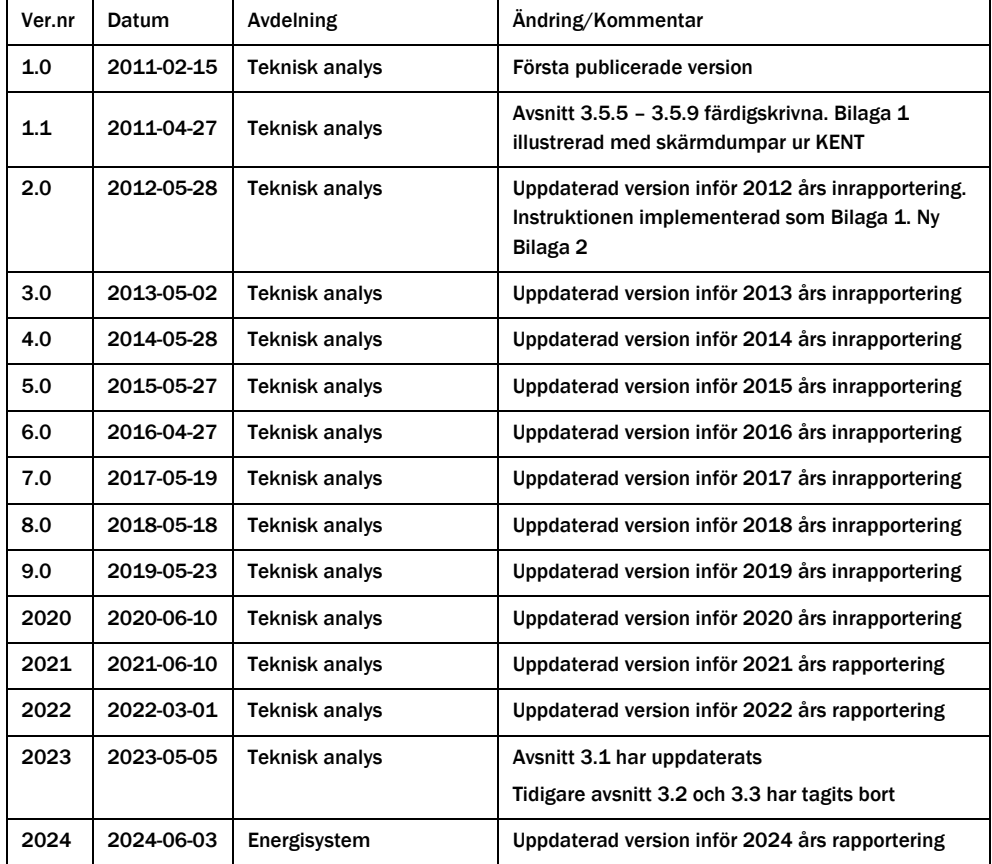

# Innehåll

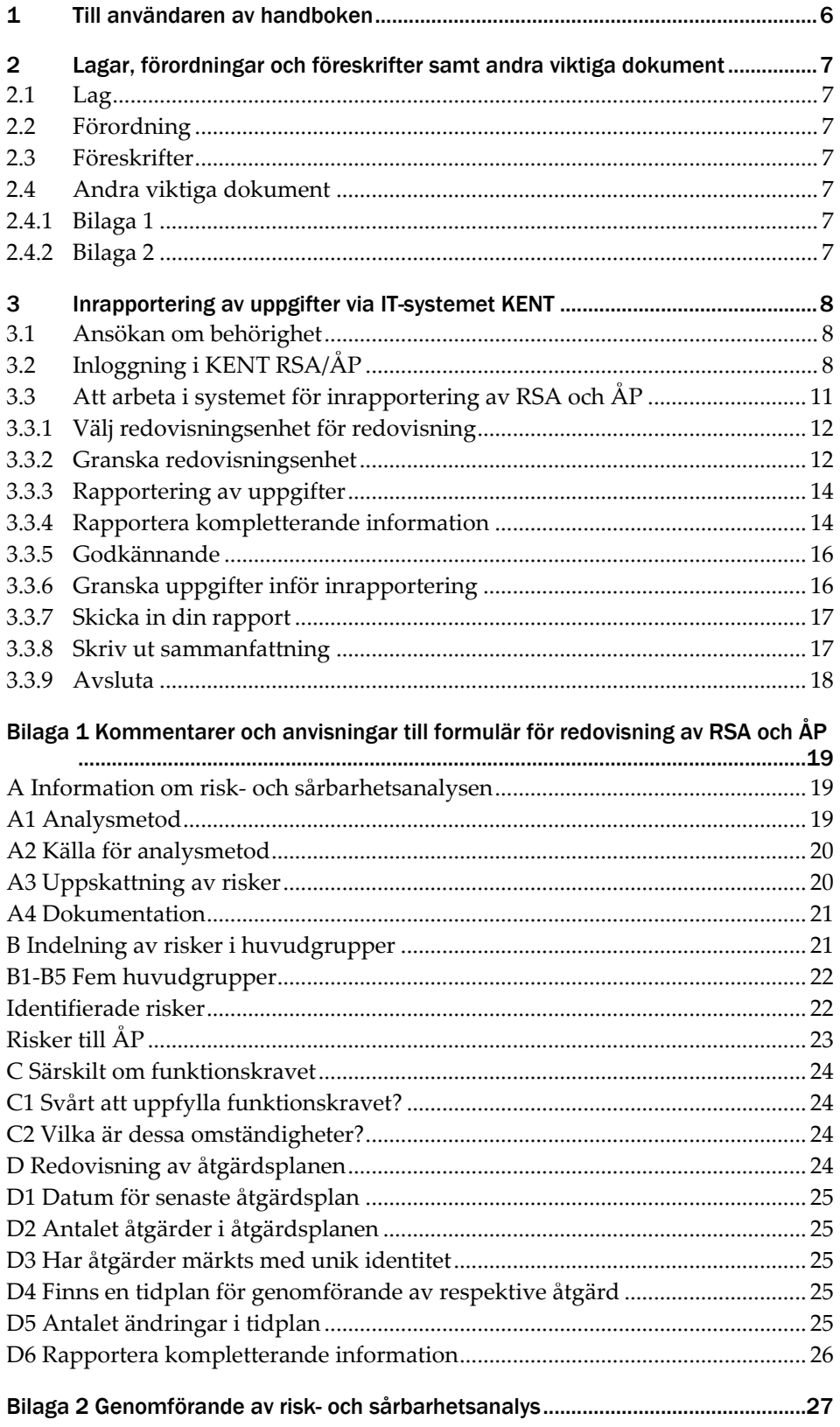

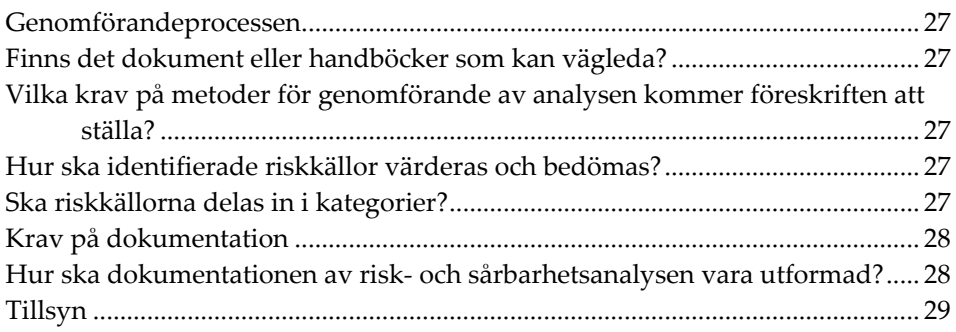

# <span id="page-5-0"></span>1 Till användaren av handboken

Från den 1 januari 2014 gäller Energimarknadsinspektionens (Ei) föreskrifter för risk- och sårbarhetsanalyser (RSA) och åtgärdsplaner (ÅP): "Energimarknadsinspektionens föreskrifter och allmänna råd om risk- och sårbarhetsanalyser och åtgärdsplaner avseende leveranssäkerhet i elnäten, EIFS 2013:3". Alla innehavare av nätkoncession för linje med en spänning som understiger 220 kilovolt och innehavare av nätkoncession för område, är enligt föreskrifterna skyldiga att varje år senast under juli månad redovisa en kortfattad sammanfattning av sitt utförda arbete med RSA och ett sammandrag av sin ÅP.

Handboken har till syfte att underlätta för företagen när de ska rapportera.

Handboken ger vägledning till vilka obligatoriska uppgifter elnätsföretaget ska redovisa till Ei och hur detta ska göras. Löpande anges relevanta hänvisningar till lag, förordning och föreskrifter och allmänna råd. Handboken är till för att underlätta för elnätsföretagen att lämna korrekta uppgifter enligt gällande regelverk. Ei:s behov av omfattande kommunicering vid granskning av uppgifterna kan därmed minskas, något som annars kan fördröja handläggningen i onödan. Handboken ger även vägledning till hur inrapporteringssystemet KENT RSA/ÅP (KENT) används.

Mer information om RSA och ÅP, lag, förordning, föreskrift och frågor och svar med mera, finns på Ei:s webbplats [\(www.ei.se\)](http://www.ei.se/), där informationen uppdateras vid behov.

Handboken är utformad så att man kan använda den som en uppslagsbok, t.ex. när en speciell arbetsuppgift ska utföras. Använd funktionen sök i Adobe Reader för att hitta det du söker.

Handboken uppdateras inför varje årlig inrapportering för att vara så komplett som möjligt. På Ei:s webbplats finns alltid den senaste versionen av handboken tillgänglig.

# <span id="page-6-0"></span>2 Lagar, förordningar och föreskrifter samt andra viktiga dokument

# <span id="page-6-1"></span>2.1 Lag

[Ellagen \(1997:857\)](http://www.riksdagen.se/sv/Dokument-Lagar/Lagar/Svenskforfattningssamling/Ellag-1997857_sfs-1997-857/?bet=1997:857)

# <span id="page-6-2"></span>2.2 Förordning

[Elförordningen \(2013:208\)](http://www.riksdagen.se/sv/dokument-lagar/dokument/svensk-forfattningssamling/elforordning-2013208_sfs-2013-208)

# <span id="page-6-3"></span>2.3 Föreskrifter

[Energimarknadsinspektionens föreskrifter och allmänna råd om risk-](http://www.ei.se/Documents/Publikationer/foreskrifter/El/EIFS_2013_3.pdf) och [sårbarhetsanalyser och åtgärdsplaner avseende leveranssäkerhet i elnäten, EIFS](http://www.ei.se/Documents/Publikationer/foreskrifter/El/EIFS_2013_3.pdf)  [2013:3](http://www.ei.se/Documents/Publikationer/foreskrifter/El/EIFS_2013_3.pdf)

# <span id="page-6-4"></span>2.4 Andra viktiga dokument

I detta avsnitt redovisas de dokument och filer som kan underlätta redovisningen. Två bilagor finns tillgängliga i denna handbok.

# <span id="page-6-5"></span>2.4.1 Bilaga 1

Kommentarer och anvisningar till formulär för redovisning av RSA och ÅP. Denna information finns också tillgänglig direkt i KENT RSA/ÅP.

# <span id="page-6-6"></span>2.4.2 Bilaga 2

Genomförande av Risk- och sårbarhetsanalys. Denna information har tidigare legat som ett separat dokument på Ei:s webbplats, men är nu integrerad i handboken.

# <span id="page-7-0"></span>3 Inrapportering av uppgifter via IT-systemet KENT

IT-systemet KENT består av tre delsystem. Dessa är förutom RSA/ÅP inrapportering till förhandsregleringen av intäktsramar och inrapportering av avbrottsdata per uttagspunkt.

# <span id="page-7-1"></span>3.1 Ansökan om behörighet

Information om vad som gäller kring behörighet till Energimarknadsinspektionens e-tjänster finns [här.](https://www.ei.se/e-tjanster-och-sjalvservice/e-tjansteportal-och-behorighet)

Information om behörighetshantering finns i handboken för e-tjänsteportalen, företagsportalen (ärendehantering) och behörighetshantering.

# <span id="page-7-2"></span>3.2 Inloggning i KENT RSA/ÅP

För att logga in krävs att du har en giltig personlig mobil BankID, samt att firmatecknaren har lagt till en behörighet för dig till systemet. Firmatecknaren får behörighet till systemet i och med att behörighet för nätföretaget att rapportera beviljas. Läs mer i handboken för e-tjänsteportalen, företagsportalen (ärendehantering) och behörighetshantering.

Inloggning i KENT görs separat för varje delsystem. Inloggningen görs via Energimarknadsinspektionens webbplats på [www.ei.se.](http://www.ei.se/)

Klicka på länken **E-tjänster** på förstasidan på www.ei.se enligt **[Figur 1](#page-8-0)** nedan.

<span id="page-8-0"></span>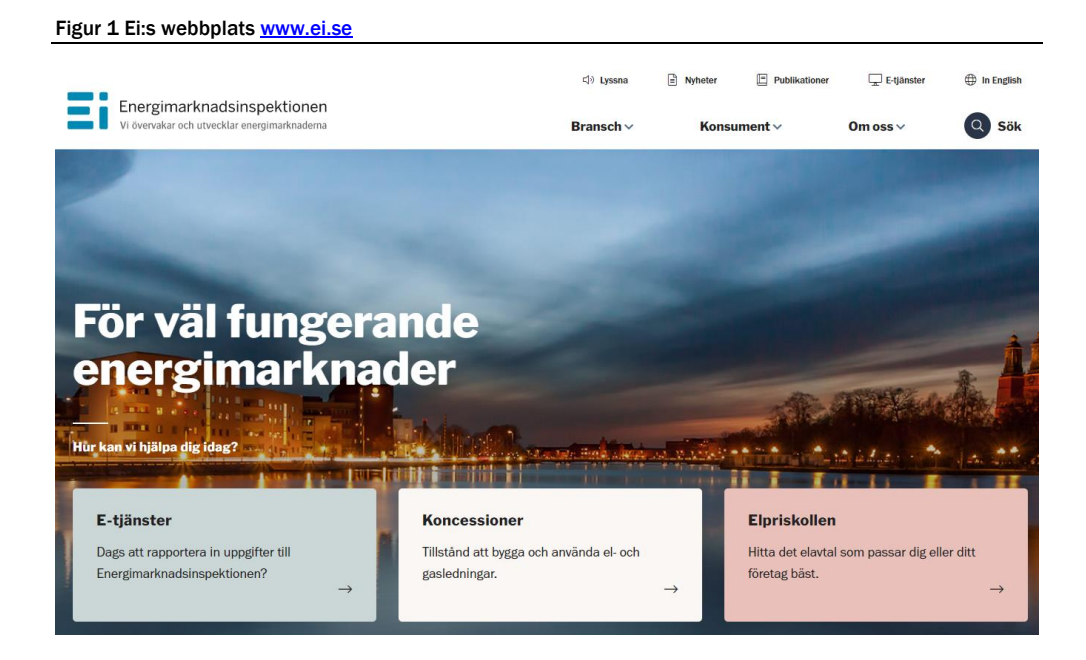

Du kommer då till nedanstående sida. Klicka på länken **Risk- och sårbarhetsanalyser**, se **[Figur 2](#page-8-1)** nedan.

<span id="page-8-1"></span>Figur 2 Välj Risk- och sårbarhetsanalyser

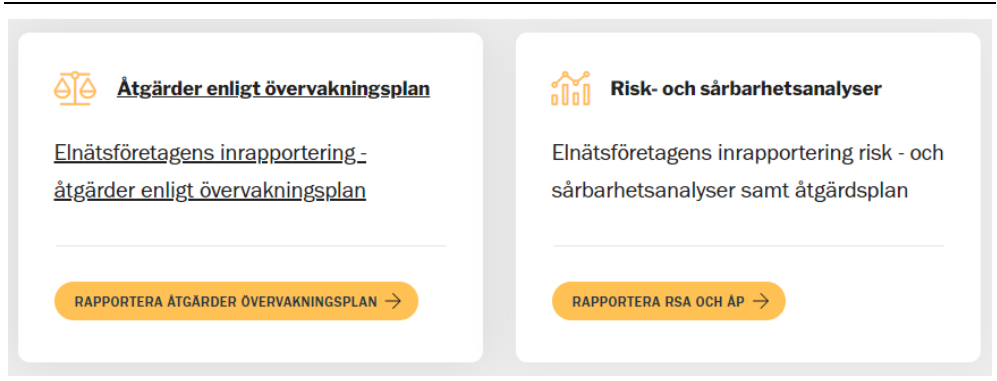

Du kommer då till nedanstående sida, **[Figur 3](#page-9-0)** nedan.

<span id="page-9-0"></span>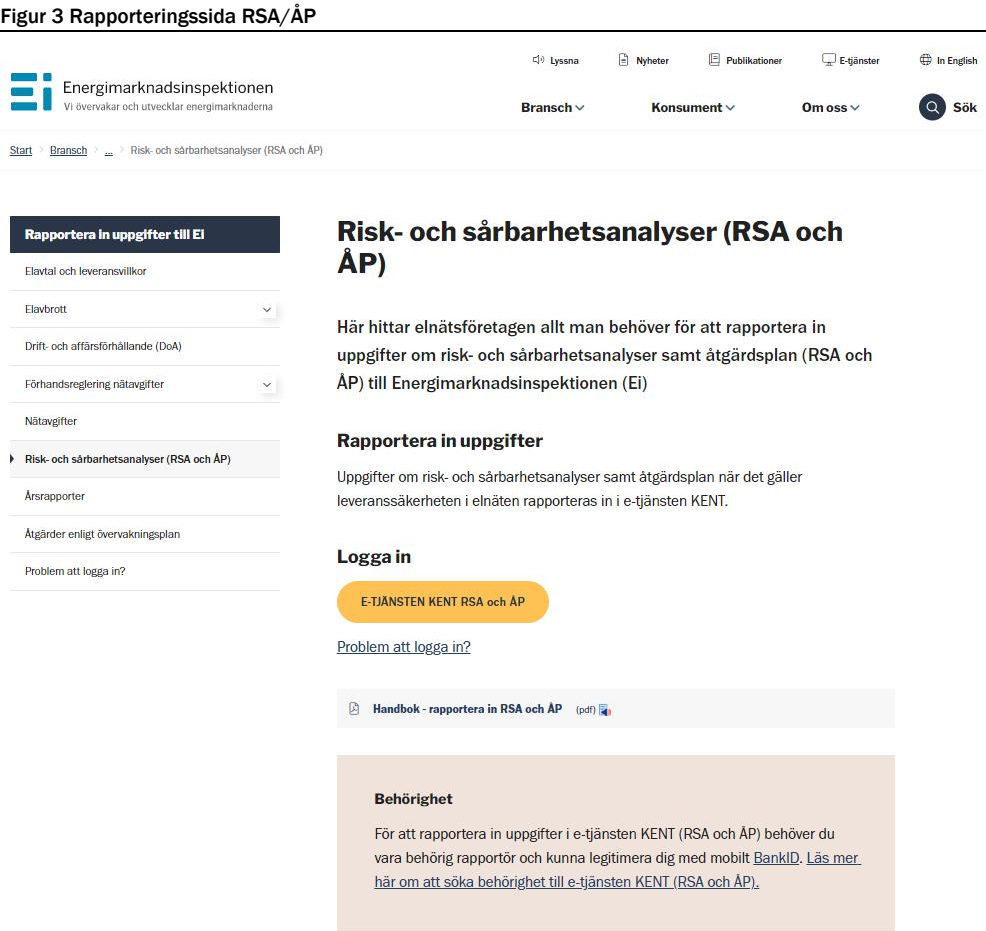

Klicka på länken **E-TJÄNSTEN KENT RSA och ÅP** enligt bilden ovan. Du kommer då till nedanstående sida, se **[Figur 4](#page-9-1)** nedan.

<span id="page-9-1"></span>Figur 4 Välj Mobilt BankID

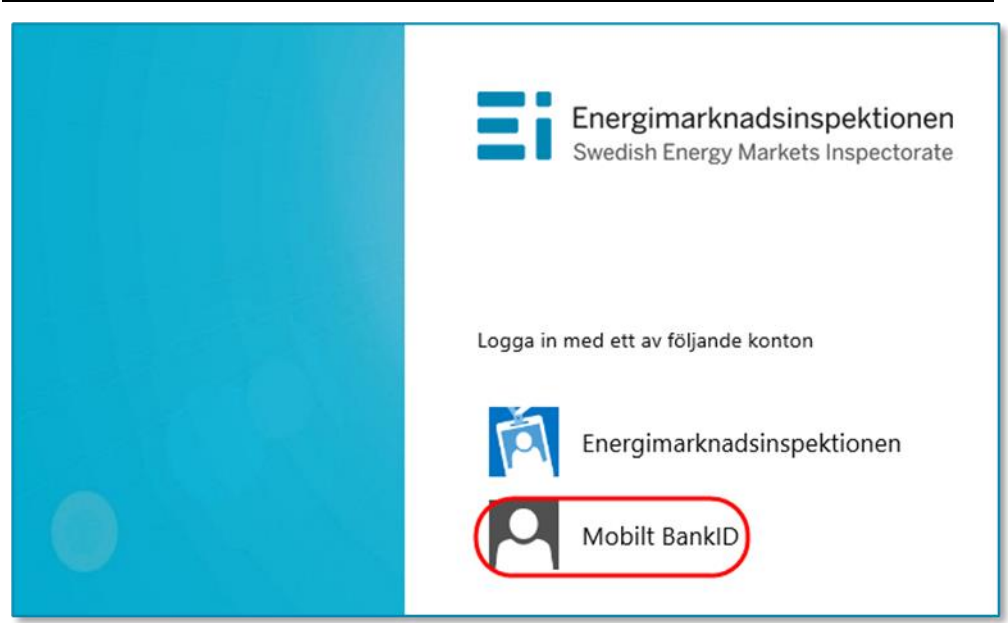

Här väljer du **Mobilt BankID**. Du kommer då till nedanstående fönster, se **[Figur 5](#page-10-1)** nedan.

<span id="page-10-1"></span>Figur 5 Skriv personnummer

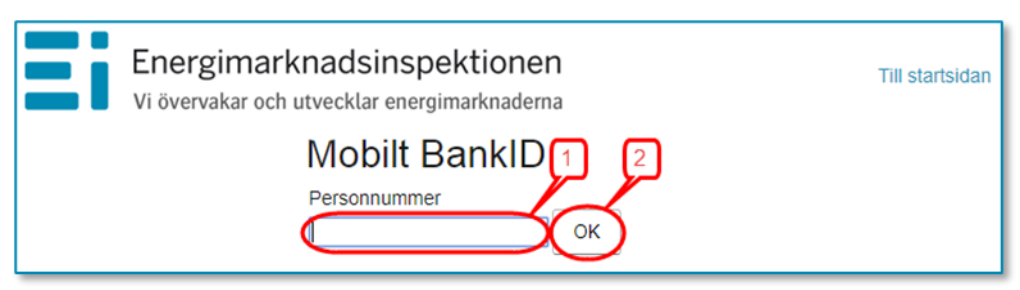

Skriv in ditt personnummer (1) och klicka på **OK** (2). Nu kontrolleras dina personuppgifter mot Ei:s Intressentregister och du kommer in i KENT. Om du har korrekt behörighet visas de redovisningsenheter som du har behörighet för. I annat fall visas nedanstående medlande, se **[Figur 6](#page-10-2)** nedan eller också visas texten **Det fanns inga redovisningsenheter kopplade till angivit personnummer**. Kontakta i så fall din firmatecknare för att denne ska tilldela dig behörighet.

<span id="page-10-2"></span>Figur 6 Meddelande då ingen behörighet finns

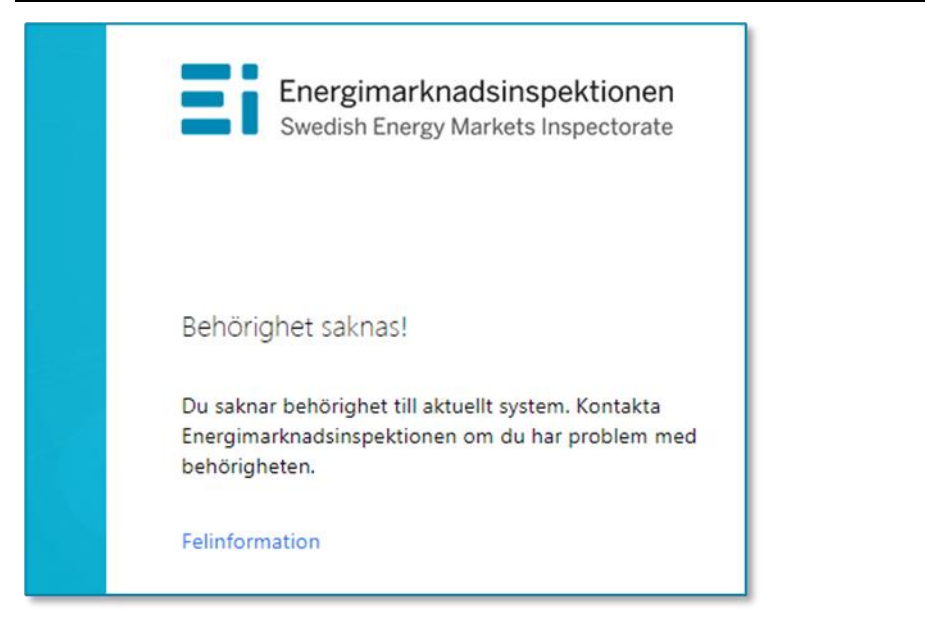

# <span id="page-10-0"></span>3.3 Att arbeta i systemet för inrapportering av RSA och ÅP

Alla sidor i systemet har samma grundformat. Du kan alltid i vänsterkolumnen se vilket huvudsteg och understeg i rapporteringen du befinner dig i, se exempel i **[Figur 7](#page-11-2)** nedan.

#### <span id="page-11-2"></span>Figur 7 Vänstermenyn

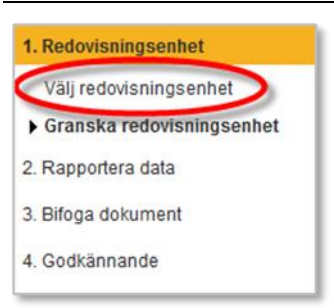

För vissa huvudsteg finns ett antal understeg som utgör delmoment i respektive steg. Vissa understeg innehåller bara information medan andra understeg kräver insatser av dig. Du går vidare mellan huvudstegen och understegen genom att klicka på **Nästa**-knapparna nere till höger på varje sida. Du kan gå direkt till ett huvudsteg eller ett understeg genom att klicka på det i vänsterkolumnen. För att kunna gå till huvudsteget **Godkännande** och dess understeg måste data vara inmatade i rapporten. Innan så är fallet kommer menyvalet **Godkännande** att vara inaktiverat.

Om du efter att rapporten är inskickad upptäcker att någon uppgift i rapporten har blivit fel måste du kontakta Ei snarast.

## <span id="page-11-0"></span>3.3.1 Välj redovisningsenhet för redovisning

Den första sidan du ser i systemet visar en lista över de redovisningsenheter du har behörighet att rapportera för. Välj den rapport du vill arbeta med genom att klicka på knappen till vänster om företagsnamnet, se **[Figur 8](#page-11-3)** nedan. Tänk på att välja rätt år. Den rapport du ska skicka in har samma årtal som innevarande år då du rapporterar.

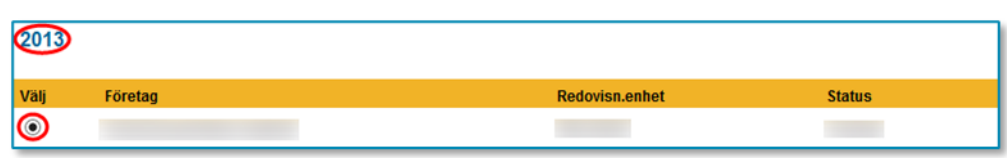

<span id="page-11-3"></span>Figur 8 Välj redovisningsenhet

Klicka sedan på **Nästa**-knappen nere till höger på sidan.

### <span id="page-11-1"></span>3.3.2 Granska redovisningsenhet

På denna sida visas de uppgifter som Ei har om företaget och den valda redovisningsenheten, se **[Figur 9](#page-12-0)** nedan.

<span id="page-12-0"></span>Figur 9 Granska redovisningsenhet

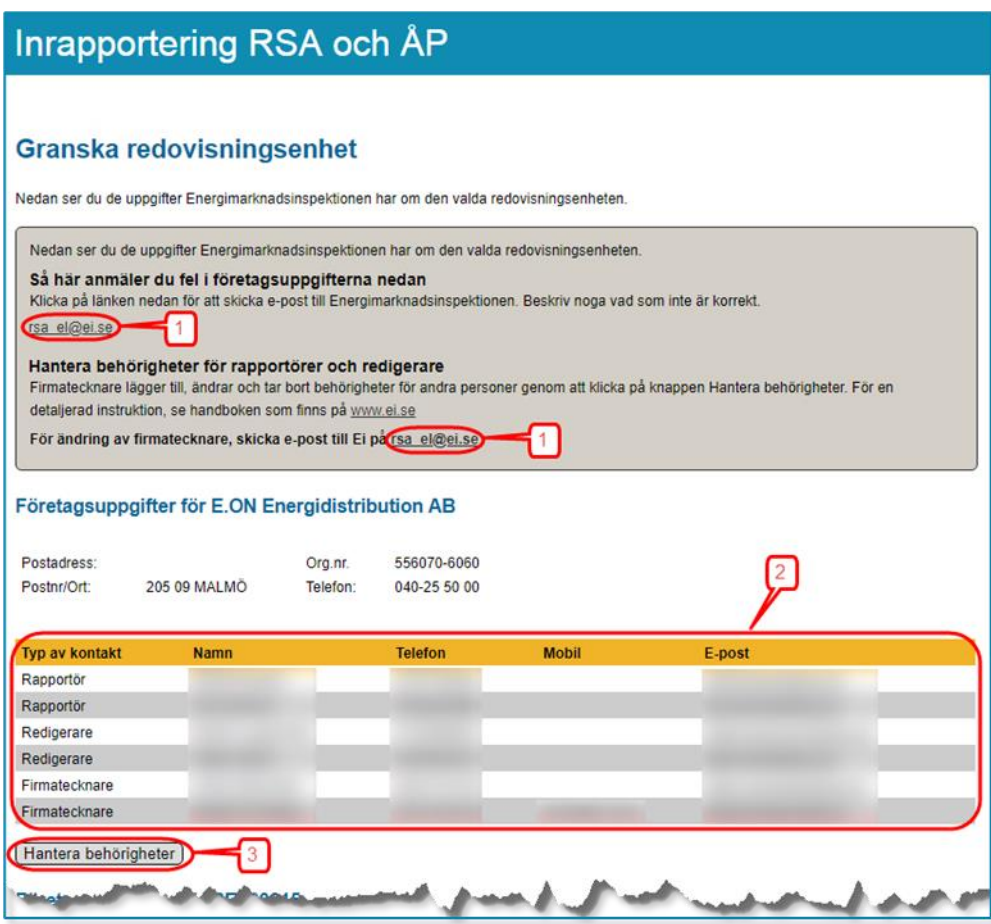

Granska uppgifterna. Om det finns felaktigheter i uppgifterna klickar du på länken [rsa\\_el@ei.se](mailto:rsa_el@ei.se) (1) för att skicka e-post till Ei med meddelande om korrekta uppgifter.

På denna sida finns också en lista över alla personer på företaget som har behörighet i det här KENT-systemet (2). Om någon person som ska ha behörighet saknar sådan, eller om någon person som har behörighet inte längre ska ha sådan, kan firmatecknaren själv gå in i behörighetssystemet och lägga till och ta bort behörigheter genom att klicka på knappen **Hantera behörigheter** (3). Information om behörighetshantering finns i handboken för e-tjänsteportalen, företagsportalen (ärendehantering) och behörighetshantering (se avsnitt **[3.1](#page-7-1)**).

Om fel firmatecknare visas måste detta korrigeras av Ei. Följ då instruktionerna i handboken för e-tjänsteportalen, företagsportalen (ärendehantering) och behörighetshantering (se avsnitt **[3.1](#page-7-1)**).

När du är beredd att fortsätta klickar du på **Nästa**-knappen nere till höger.

## <span id="page-13-0"></span>3.3.3 Rapportering av uppgifter

<span id="page-13-2"></span>Figur 10 Jämför med tidigare rapporterade data

På denna sida ska du rapportera dina data genom att besvara frågor i ett formulär. Vilka data som förväntas som svar på respektive fråga beskrivs närmare i en instruktion, se **[Bilaga 1 Kommentarer och anvisningar till formulär för](#page-18-0)  [redovisning av RSA och ÅP](#page-18-0)** nedan. Instruktionen finns även tillgänglig som pdffil på denna sida i KENT-systemet. När du har fyllt i formuläret såsom beskrivs i Bilaga 1 klickar du på **Spara**. Då görs en rimlighetskontroll av de uppgifter du har rapporterat. Om något värde är orimligt markeras det i formuläret. Du måste då korrigera detta värde och därefter spara igen.

Du kan jämföra de uppgifter du matar in i formuläret med uppgifter från tidigare rapporter för aktuell redovisningsenhet. Klicka på pilen i högerkant på den inringade rutan och välj vilken tidigare rapport du vill jämföra med, se **[Figur 10](#page-13-2)** nedan.

#### **Rapportering av uppgifter** Under menwalet Bifoga dokument finns möjlighet att ladda upp en fil med vtterligare information. Tänk på att det som läggs in i systemet blir nalt inte k För instruktion om hur dina uppgifter ska rapporteras, se nedanstående pdf-fil Instruktioner för inrapportering Välj rapportversion för jämförelse A. Information om risk- och sårbarhetsanalysen, enligt 16 § A1. Analysmetod Markera val Ange metod Markera val Ange metod  $\overline{\vee}$ Grovanalys п  $\blacksquare$  $\overline{a}$ Annan analysmetod

Förutsättningen för att du ska kunna jämföra nyckeltal är att det finns tidigare rapporter för den redovisningsenhet du rapporterar för. I det fallet du rapporterar för en ny redovisningsenhet, även om den består av två tidigare redovisningsenheter som har slagits ihop, kan jämförelse inte göras.

## <span id="page-13-1"></span>3.3.4 Rapportera kompletterande information

Det kan finnas anledning för nätföretaget att redovisa kompletterande information till Ei. Detta sker genom att pdf-filer bifogas till rapporten i KENT.

På sidan **Rapportera kompletterande information** kan du bifoga dokument för att skicka in ytterligare information till Ei. Det går att bifoga flera dokument samtidigt om de ligger i samma mapp på din dator eller i ditt nätverk. Du väljer den eller de filer du vill ladda upp genom att klicka på **Bläddra**-knappen, se **[Figur 11](#page-14-0)** nedan.

<span id="page-14-0"></span>Figur 11 Knapp för att bifoga dokument

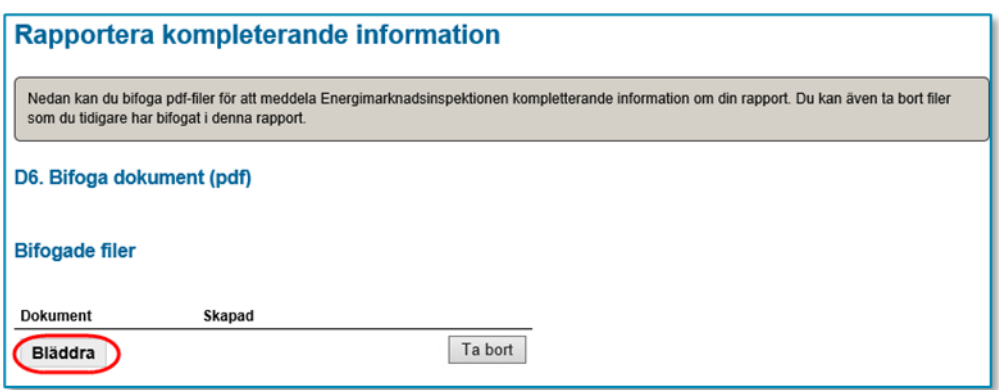

Då visas en dialogruta, se **[Figur 12](#page-14-1)** nedan.

<span id="page-14-1"></span>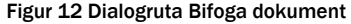

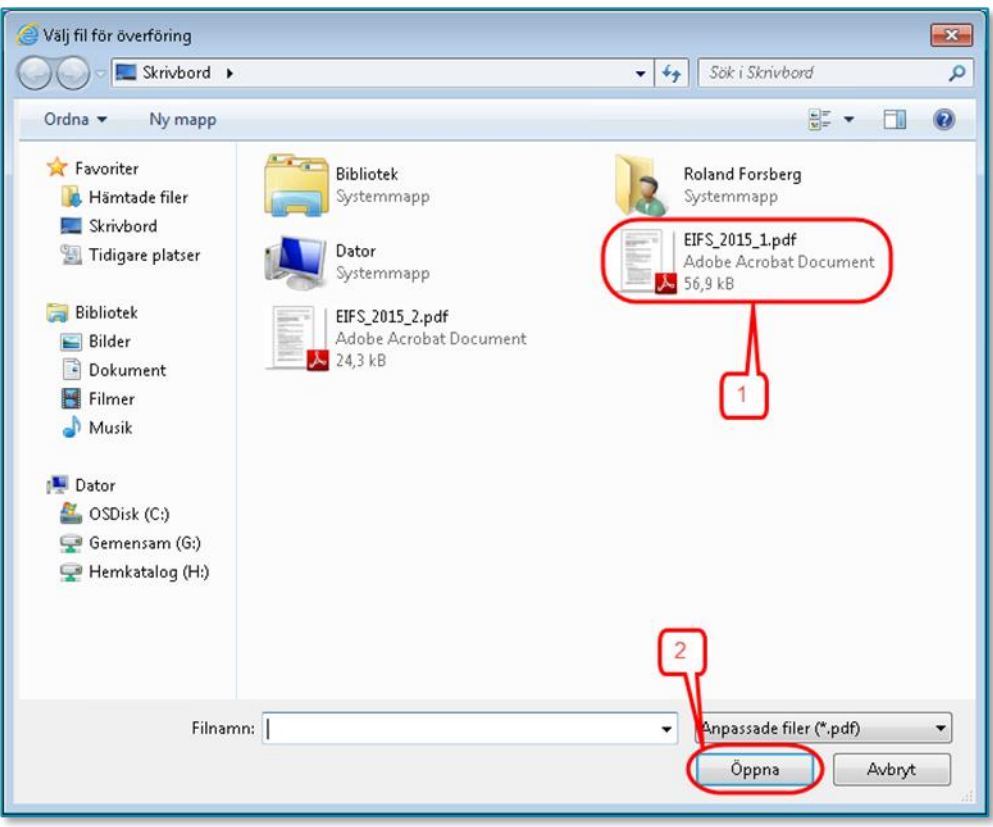

I dialogrutan navigerar du dig fram till den mapp där dokumentet eller dokumenten finns och markerar filer så här: Markera den första filen genom att klicka på den (1). Håll ner Ctrl-knappen och klicka på eventuella ytterligare filer. Släpp Ctrl-knappen och klicka på knappen **Open/Öppna** (2).

Nu bifogas filen eller filerna och när detta är klart visas de i tabellen på denna sida, se **[Figur 13](#page-15-2)** nedan.

#### <span id="page-15-2"></span>Figur 13 Tabell Bifogade dokument

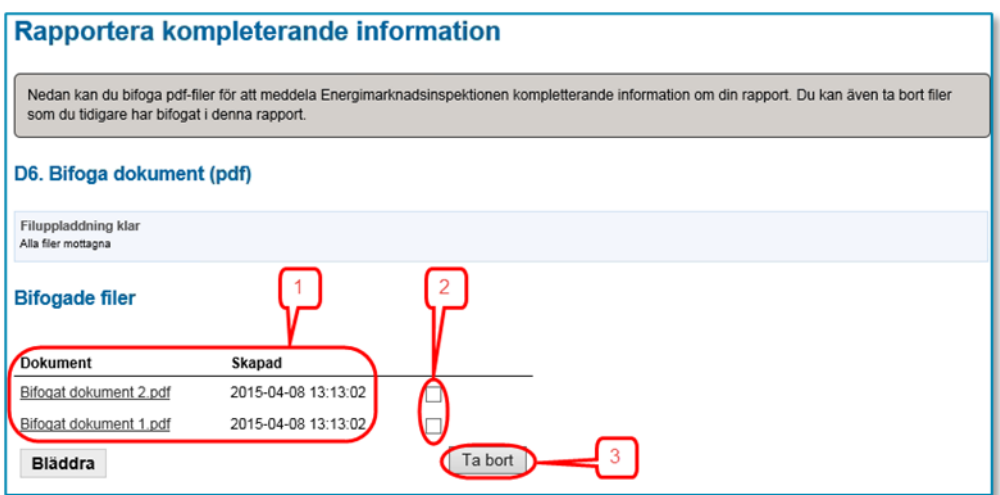

Bifogade filer som visas i tabellen (1) kan öppnas genom att du klickar på filnamnet i tabellen.

Om du återvänder till denna sida vid ett senare tillfälle kommer du att se dina tidigare uppladdade filer. Om du vill ta bort en tidigare uppladdad fil markerar du den i bockrutan (2) i tabellen och klickar på knappen Ta bort (3).

För att gå till nästa steg klickar du på **Nästa**-knappen.

## <span id="page-15-0"></span>3.3.5 Godkännande

När du går vidare till något av understegen under huvudsteget **Godkännande** kommer ytterligare en validering av de uppgifter du har matat in i formuläret att göras. Om data innehåller uppgifter som är felaktiga eller tveksamma kommer en lista att presenteras som visar fel eller varningar. Eventuella fel på listan måste korrigeras innan du kan gå vidare. Varningar syftar till att göra dig uppmärksam på extrema värden som möjligen inte är korrekta.

### <span id="page-15-1"></span>3.3.6 Granska uppgifter inför inrapportering

På denna sida kan du skapa och/eller spara en pdf‐fil som visar de data du har redovisat i rapporten inklusive en lista på de filer som du har bifogat rapporten. Du gör detta genom att klicka på Öppna pdf med sammanfattning av inrapporterade data. Systemet skapar då en pdf‐fil som öppnas och visas i din dator. Notera att du måste ha programmet Adobe Reader version 7, eller nyare, för att kunna se filen. Om du inte har ändrat standardinställningarna öppnas filen som en flik i din webbläsare. Du kan spara filen om du vill. Beroende på vilken webbläsare du använder är tillvägagångssättet olika. I Internet Explorer drar man musmarkören till nederkanten av fönstret och i Google Chrome drar man den till överkanten av fönstret.

Om filen har öppnats i Adobe Reader klickar du på **Arkiv > Spara** som och väljer i den dialogruta som visas var du vill spara filen.

I filen och på sidan kan du se de data du har matat in tidigare. Du kan även se en lista på de filer som du har bifogat rapporten. Kontrollera noga att alla data är korrekta och att alla filer är bifogade. Längst ner på sidan finns en knapp för att gå tillbaka i rapporten så att du kan korrigera eventuella felaktiga data eller lägga till fler bifogade filer.

## <span id="page-16-0"></span>3.3.7 Skicka in din rapport

På denna sida skickar du in din rapport till Ei. Innan du skickar in rapporten ska du noga kontrollera att alla uppgifter som visas i steget Granska är korrekta. När du är säker på detta klickar du i bockrutan

- (1) "Jag intygar härmed att de data jag lämnar i denna rapport överensstämmer med de instruktioner som finns i den pdf-fil som finns publicerad i detta system." och
- (2) "Jag intygar härmed rapportens riktighet med min elektroniska signatur."

Då aktiveras knappen **Signera och skicka in** (3), se **[Figur 14](#page-16-2)** nedan.

<span id="page-16-2"></span>Figur 14 Skicka in rapport

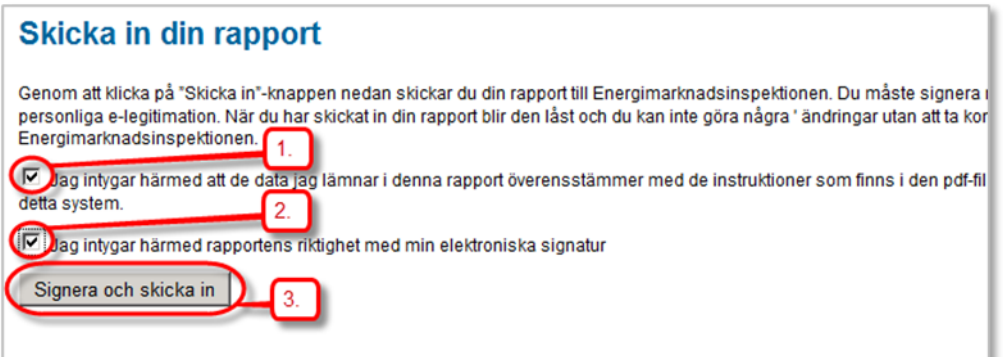

När du klickar på denna knapp skickas din rapport till Ei. Om överföringen lyckas får du en ruta med texten **Energimarknadsinspektionen har nu mottagit din rapport**. Om denna ruta inte visas på din skärm måste du kontakta Ei. Ha då gärna en sammanfattning av dina data enligt avsnitt **[3.3.6](#page-15-1)** eller **[3.3.8](#page-16-1)** till hands.

## <span id="page-16-1"></span>3.3.8 Skriv ut sammanfattning

När din rapport har skickats till Ei rekommenderar vi starkt att du skapar en ny pdf‐fil som innehåller en sammanfattning av de uppgifter du har rapporterat in. Till skillnad mot den liknande pdf‐filen du tidigare har kunnat skapa kommer denna version att innehålla uppgifter om att din rapport har skickats till Ei och när detta skedde. I kapitel **[3.3.6](#page-15-1)** beskrivs hur du sparar filen.

## <span id="page-17-0"></span>3.3.9 Avsluta

När du har skickat in rapporten och sparat de pdf-filer som nämns ovan avslutar du inrapporteringen genom att stänga webbläsaren.

# <span id="page-18-0"></span>Bilaga 1 Kommentarer och anvisningar till formulär för redovisning av RSA och ÅP

Enligt ellagen (1997:857) och föreskriften om risk- och sårbarhetsanalys (EIFS 2013:3) är elnätsföretagen skyldiga att årligen genomföra en risk- och sårbarhetsanalys om leveranssäkerheten i elnäten. Redovisning till Ei ska ske årligen genom webb-formulär som finns tillgängligt via www.ei.se. Nedan ges kommentarer och anvisningar till redovisningen i webb-formuläret.

# <span id="page-18-1"></span>A Information om risk- och sårbarhetsanalysen

Under avsnitt A lämnas information om analysmetod, källa för analysmetod, verktyg för uppskattning av risker samt dokumentation.

## <span id="page-18-2"></span>A1 Analysmetod

#### Figur 1 A1 Analysmetod

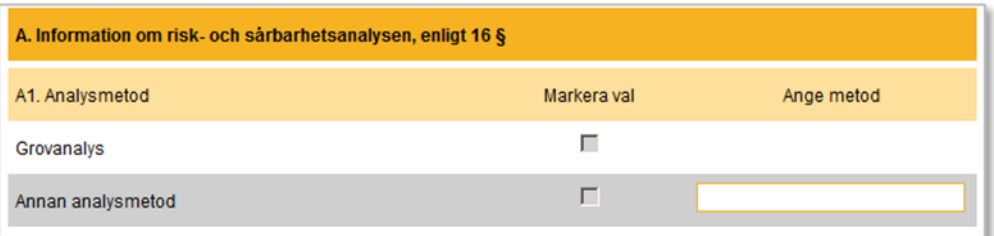

Vid identifiering av riskkällor och uppskattning av risker ska en etablerad analysmetod användas Med etablerad metod avses en metod som finns beskriven i ett standarddokument eller liknande. Olika analysmetoder finns angivna i till exempel standard SS EN 31030, Riskhantering – Metoder för riskbedömning, utgiven av Svensk Elstandard eller Räddningsverkets handbok om riskanalys.

För de flesta elnätsföretag är det till att börja med tillräckligt med en övergripande, enkel och resursbesparande metod som grovanalys.

Används **Grovanalys** anges det med ett kryss.

Används **Annan analysmetod** anges det med ett kryss.

Används flera olika analysmetoder kan båda rutorna kryssas.

Har **Annan analysmetod** använts ska namnet på metoden anges i fältet till höger.

Något av fälten för val av analysmetod måste kryssas. Det är inte möjligt att redovisa att analysen genomförts utan någon etablerad metod.

## <span id="page-19-0"></span>A2 Källa för analysmetod

#### Figur 2 A2 Källa för analysmetod

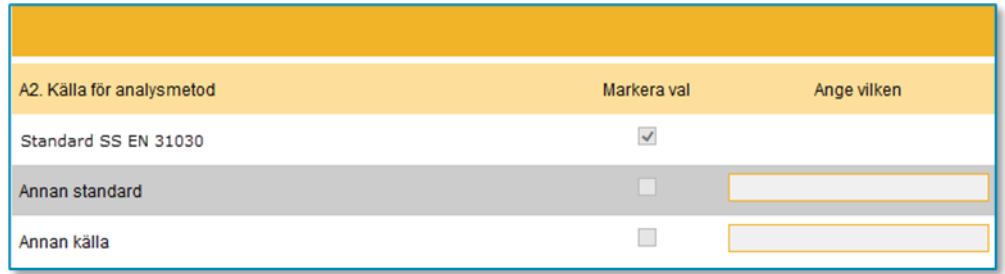

För att Ei ska kunna avgöra om den använda analysmetoden är etablerad krävs en hänvisning till källa.

Om **Standard SS EN 31030** används anges det med ett kryss.

Om **Annan standard** används anges det med ett kryss.

Om **Annan källa** än en standard användas helt eller delvis anges det med ett kryss.

En eller flera standarder, alternativt källor, får användas. Kryss att så sker ska följas av respektive standards och källas titel eller nummer i fältet till höger.

Något av fälten för val av källa måste kryssas. Det är inte möjligt att redovisa att analysen genomförts utan någon kunskapsinhämtning.

### <span id="page-19-1"></span>A3 Uppskattning av risker

#### Figur 3 A3 Uppskattning av risker

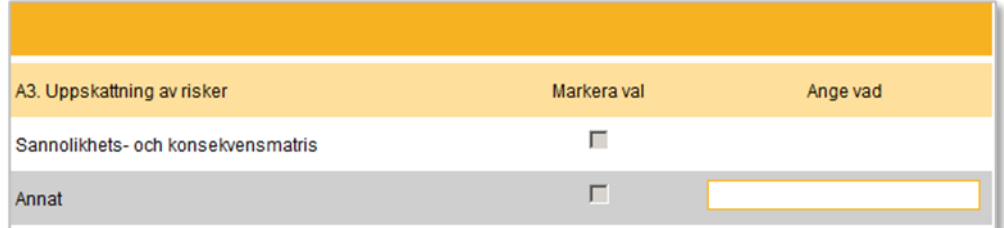

Ett etablerat och kraftfullt sätt att visualisera, jämföra och bedöma vilka risker som är tolerabla är grafiskt i en s.k. riskmatris. Riskmatriser finns beskrivna i bland

annat handböcker från MSB. Det är även möjligt att skapa egna verktyg för bedömning och jämförelse av de risker som identifierats.

Används **Sannoliks- och konsekvensmatris** vid uppskattning av risker anges det med ett kryss.

Används ett **Annat** verktyg vid uppskattning av risker anges det med ett kryss.

Har ett annat verktyg än riskmatris använts ska det följas av information om valt verktyg i fältet till höger.

En kombination av flera verktyg är möjlig, vilket innebär att båda rutorna kan kryssas. Minst en av rutorna måste dock kryssas.

## <span id="page-20-0"></span>A4 Dokumentation

## Figur 4 A4 Dokumentation

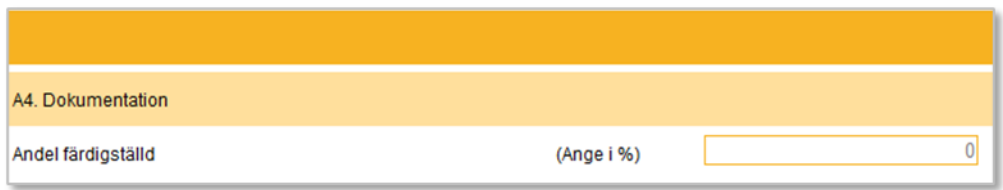

Det finns normalt mycket riskanalysarbete utfört i ett elnätsföretag, men det kan hända att dokumentationen inte är fullständig. Det är därför möjligt att något elnätsföretag i inledningsskedet har mera av sin risk- och sårbarhetsanalys i anställdas huvuden än på papper. En uppskattning av hur mycket av det gjorda arbetet som har dokumenterats ska göras i procent.

I fältet **Andel färdigställd** anges därför ett heltal mellan 0 och 100.

På sikt ska naturligtvis den redovisade siffran vara 100. Fältet får inte lämnas tomt.

# <span id="page-20-1"></span>B Indelning av risker i huvudgrupper

Under avsnitt B lämnas information om antalet identifierade risker uppdelat i huvudgrupper, samt antalet risker som behöver åtgärdas.

I Energiföretagen Sveriges vägledning för risk- och sårbarhetsanalyser delas riskerna i fyra huvudgrupper, anläggningsteknik, enstaka anläggningar, nätstruktur och organisation/arbetsprocesser.

I Energimarknadsinspektionens föreskrifter om risk- och sårbarhetsanalyser, EIFS 2013:3, anges motsvarande struktur, men gruppen övrigt har lagts till.

De två första grupperna har ursprung i den fysiska verkligheten, ledningar (anläggningsteknik) respektive stationer (enstaka anläggningar). Den tredje gruppen handlar om nätets komplexitet som exempelvis redundans, omkopplingsmöjligheter etcetera (nätstruktur). Den fjärde gruppen avser organisatoriska risker (organisation/arbetsprocesser). Gruppen (övrigt) har lagts till för risker som eventuellt kan vara svåra att hänföra till de fyra övriga grupperna.

Ei anger inte vilka risker som ska redovisas. Riskbedömningen kommer att bero på hur stort nät som analyserats och vilken metod som använts. För ett litet nät är grovanalys den naturliga metoden. Det är en metod som är lik en "brainstorming", med ett flöde med associationer, där ett uppslag leder till nästa. Med en sådan metod är det inte lämpligt att ha några begränsningar i beaktade risker eftersom flödet bryts och kreativiteten avstannar. För stora nät eller andra analysmetoder blir detta för ohanterligt. Det stora nätet kan därför inrikta sig på de risker som innebär längre leveransavbrott.

## <span id="page-21-0"></span>B1-B5 Fem huvudgrupper

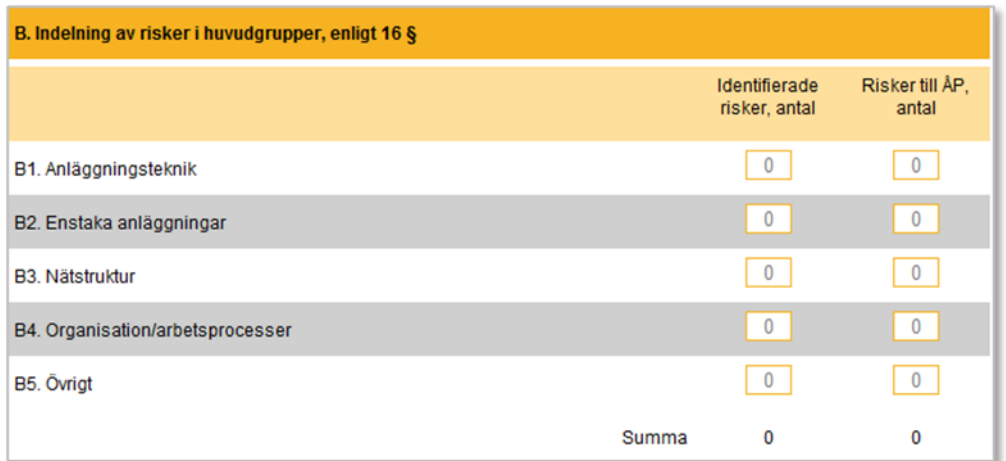

#### Figur 5 B1-B5 Fem huvudgrupper

## <span id="page-21-1"></span>Identifierade risker

Antalet identifierade risker ska redovisas i de fem huvudgrupperna: anläggningsteknik, enstaka anläggningar, nätstruktur, organisation/arbetsprocesser och övrigt.

I respektive ruta i den vänstra kolumnen **Identifierade risker** anges därför antal för varje huvudgrupp.

Uppdelningen innebär inte att själva analysen behöver styras av huvudgrupperna. Det kan vara en fördel att göra analysen först och dela upp resultatet i huvudgrupper inför redovisningen.

Det kan då uppstå diskussioner om vilken huvudgrupp en risk ska hänföras till. I första hand gäller detta risker som innefattar flera grupper. Då får dessa risker placeras till exempel efter var den hör "mest" hemma. Det viktigaste är att alla risker identifierats och bedömts som tolerabla eller inte.

Det är inget krav att det finns risker identifierade i varje huvudgrupp. Däremot får inte summan i kolumnen vara noll. Inget elnät är så beskaffat att det inte utsätts för några risker alls.

# <span id="page-22-0"></span>Risker till ÅP

Alla identifierade risker ska inte åtgärdas. Många risker är redan beaktade och åtgärdade i befintlig nätplanering, vilket innebär att de risker som måste åtgärdas blir färre.

I respektive ruta i den högra kolumnen **Risker till ÅP** anges antal risker som ska åtgärdas för varje huvudgrupp.

Ei har inte angett någon gräns för när en risk ska åtgärdas. Det är varje nätföretags egen bedömning som avgör vilka risker som är tolerabla.

I varje fält i den högra kolumnen (risker till åtgärdsplan) ska ett tal anges som är mindre än eller lika med talet i den vänstra kolumnen (identifierade risker). Någon rad kan bestå av nollor. Summan av risker till åtgärdsplanen kan teoretiskt bli noll, men borde i dagsläget knappast bli det, då det ännu finns behov av leveranssäkerhetshöjande åtgärder i de flesta elnät.

# <span id="page-23-0"></span>C Särskilt om funktionskravet

```
Figur 6 Särskilt om funktionskravet
```
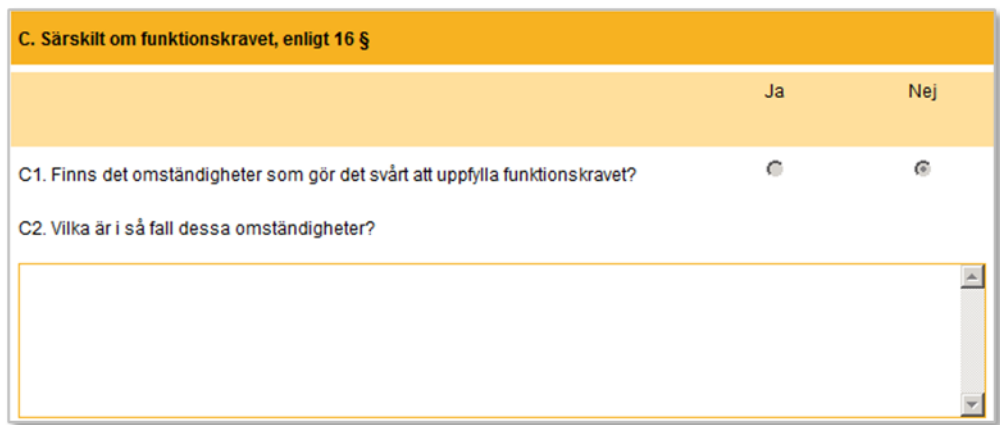

Från 1 januari 2011 finns ett funktionskrav i ellagen som anger att elavbrott inte får vara längre än 24 timmar. Inget tekniskt system är dock hundraprocentigt tillförlitligt. Leveransavbrott som är länge än 24 timmar kan därför inte helt uteslutas.

Förutom detta kan det finnas omständigheter som gör det svårt eller kostsamt att uppfylla funktionskravet. Det kan ha att göra med besvärliga markförhållanden eller att miljö- och byggregler förhindrar utbyggnad av ledningar.

# <span id="page-23-1"></span>C1 Svårt att uppfylla funktionskravet?

Som ett resultat av riskanalysen ska en bedömning ha gjorts om det finns omständigheter som gör det svårt att uppfylla funktionskravet. Bedömningen anges genom att markera Ja eller Nej.

# <span id="page-23-2"></span>C2 Vilka är dessa omständigheter?

Har föregående fråga besvarats med Ja (det finns omständigheter som gör det svårt att uppfylla funktionskravet) ska en kortfattad redogörelse för vad som ligger till grund för denna bedömning lämnas.

Det är således möjligt att svara Nej. Svaret Ja får dock inte lämnas utan motivering.

# <span id="page-23-3"></span>D Redovisning av åtgärdsplanen

Enligt ellagen och i enlighet med föreskriften om risk- och sårbarhetsanalyser är elnätföretagen skyldiga att upprätta en åtgärdsplan för leveranssäkerheten i elnäten. Information om åtgärdsplanen ska redovisas enligt följande.

#### Figur 7 Redovisning av åtgärdsplanen

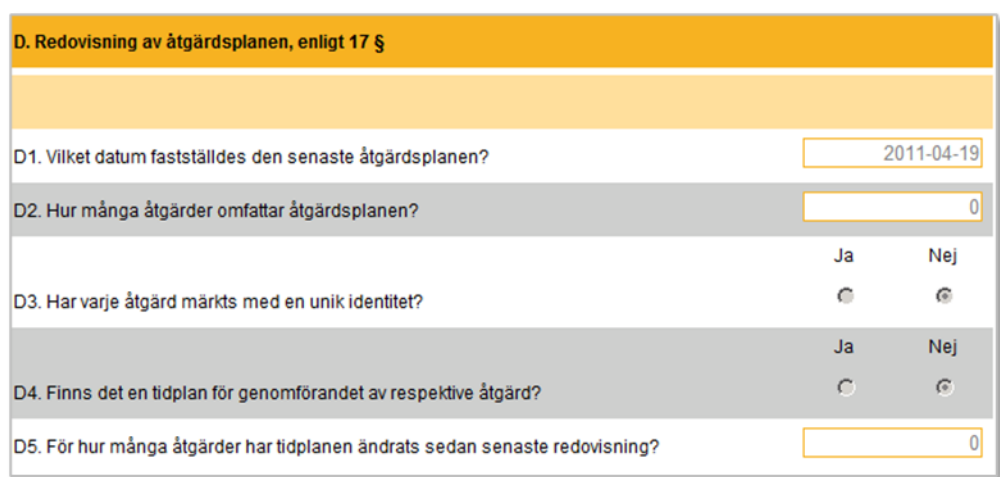

### <span id="page-24-0"></span>D1 Datum för senaste åtgärdsplan

Datum för när den senaste åtgärdsplanen upprättats ska anges. Fältet får inte lämnas tomt.

### <span id="page-24-1"></span>D2 Antalet åtgärder i åtgärdsplanen

Antalet risker som ska åtgärdas (enligt B1-B5) och antalet åtgärder i åtgärdsplanen är inte nödvändigtvis lika många. En risk som ska åtgärdas kan innebära flera olika åtgärder. Alternativt kan en åtgärd hantera flera olika risker.

Antalet åtgärder som finns i åtgärdsplanen anges med ett tal. Fältet får inte lämnas tomt.

### <span id="page-24-2"></span>D3 Har åtgärder märkts med unik identitet

Alla åtgärder i åtgärdsplanen ska vara märkta med en unik identitet för att säkra spårbarheten både för nätföretaget och för Ei.

Frågan ska besvaras med ja eller nej.

## <span id="page-24-3"></span>D4 Finns en tidplan för genomförande av respektive åtgärd

Av åtgärdsplanen ska framgå vid vilken tidpunkt varje planerad åtgärd ska genomföras för att uppföljning ska kunna ske av nätföretaget och Ei.

Frågan ska besvaras med ja eller nej.

### <span id="page-24-4"></span>D5 Antalet ändringar i tidplan

Tidplan för åtgärder kan ändras av olika skäl. En ny riskanalys kan innebära att långsiktigt arbete planeras om. Teknisk utveckling, ändrad detaljplan, inköp eller försäljning av nätavsnitt, olyckor och mycket mera är andra skäl till att tidplaner inte hålls.

Antalet ändringar i åtgärdsplanens tidplan anges med ett tal. Fältet får inte lämnas tomt.

## <span id="page-25-0"></span>D6 Rapportera kompletterande information

Det kan finnas behov av att lämna kompletterande information som inte varit möjlig att mata in vid inrapporteringen ovan. Med knappen Bifoga dokument kan en eller flera pdf-filer bifogas. Observera att systemet bara tar emot pdf-filer.

Tänk också på att det som läggs in i systemet blir allmän handling och normalt inte kommer att kunna beläggas med sekretess.

# <span id="page-26-0"></span>Bilaga 2 Genomförande av risk- och sårbarhetsanalys

# <span id="page-26-1"></span>Genomförandeprocessen

Nedan redovisas ett antal vanliga frågor och svar kring genomförandeprocessen.

## <span id="page-26-2"></span>Finns det dokument eller handböcker som kan vägleda?

Det finns ett antal dokument som behandlar frågan om risk- och sårbarhetsanalyser. Initialt rekommenderar Ei följande tre dokument:

• Riskanalysmetod lokalnät, Elforsk rapport 07:58

Metod för kartläggning och värdering av elnätets risker, 0,4 – 145 kV

• Handbok för riskanalys, Räddningsverket

Ger grundläggande kunskap om riskanalys och olika riskanalytiska metoder

• Standard SS EN 31030, Riskhantering – Metoder för riskbedömning

Utgiven av Svensk Elstandard

Energiföretagen Sverige och Svenska kraftnät har också gemensamt tagit fram en **Vägledning för Risk- och sårbarhetsanalys**. Denna har uppdaterats 2017 och finns gratis att hämta på följande länk: Risk- [och sårbarhetsanalys.](https://www.svk.se/siteassets/3.sakerhet-och-beredskap/elberedskap/dokument/vagledning-risk-och-sarbarhetsanalys-2017-08-28.pdf)

## <span id="page-26-3"></span>Vilka krav på metoder för genomförande av analysen kommer föreskriften att ställa?

Risk- och sårbarhetsanalysen ska utföras med etablerade metoder som till exempel beskrivs i standarden **SS EN 31030, Riskhantering – Metoder för riskbedömning**. Exempel på sådana metoder är grovanalys, felträdsanalys och händelseträdsanalys.

## <span id="page-26-4"></span>Hur ska identifierade riskkällor värderas och bedömas?

Vid värdering av riskkällor kan en riskmatris användas där sannolikhet och konsekvens bedöms. Exempel finns i till exempel **KBM rekommenderar 2006:4, Risk- och sårbarhetsanalyser – vägledning för statliga myndigheter**.

## <span id="page-26-5"></span>Ska riskkällorna delas in i kategorier?

Ja det är lämpligt att dela in riskkällorna i följande fem kategorier, vilket motsvarar den indelning som Energiföretagen Sveriges vägledning **Risk- och sårbarhetsanalyser för elnät** har:

- Anläggningsteknik
- Enstaka anläggningar
- Nätstruktur
- Organisation/arbetsprocesser
- Övrigt

# <span id="page-27-0"></span>Krav på dokumentation

Nedan redovisas översiktlig information om kravet på dokumentation av risk- och sårbarhetsanalysen och åtgärdsplanen.

## <span id="page-27-1"></span>Hur ska dokumentationen av risk- och sårbarhetsanalysen vara utformad?

Arbetet ska dokumenteras så att det ger en komplett bild av det arbete som utförts. Arbetsprocessens genomförande ska utan svårighet kunna följas i den upprättade dokumentationen. Av dokumentationen bör det framgå vilka som har utfört arbetet och vilken del av organisationen de arbetar i. Utgångspunkter, avgränsningar, valda antaganden, metoder, indata och resultat bör också framgå. Vidare bör alla viktiga ställningstaganden som har gjorts under analys- och värderingsarbetet beskrivas tydligt. Exempel på struktur, se nedan:

- Förutsättningar
	- o Syfte Beslut av ledningen Analysgruppens sammansättning
- Anläggning och nuläge
	- o Översiktlig beskrivning av nätet
	- o Beskrivning av nuläget
- Metodval och arbetssätt
	- o Redogör för metodval och överväganden
		- − Välj skala för valda parametrar (sannolikhet och konsekvens)
		- − Värdering av indata osäkerhet
	- o Analysens genomförande
		- − Beskrivning av arbetssätt
		- − Identifiering av riskkällor
		- − Uppskattning av risker och sårbarhet
	- o Presentation av analysresultat
- − Riskmatris Tabeller Osäkerhet
- Resultat
	- o Rekommendationer (förslag till åtgärder)
		- − Fem huvudgrupper Åtgärdsplanen Funktionskravet
- Referenser
	- o Dokument, konsulter med mera.

# <span id="page-28-0"></span>Tillsyn

Granskning och tillsyn kommer att ske i tre steg:

- Alla inlämnade uppgifter kommer att granskas avseende lämnade uppgifters rimlighet.
- Den kompletta risk- och sårbarhetsanalysen och åtgärdsplanen kan, genom stickprov eller annat urval, komma att granskas på plats hos företaget.